## 記憶體 技術問題排除

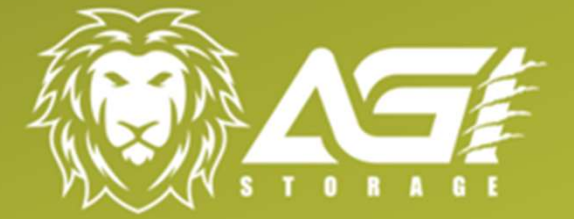

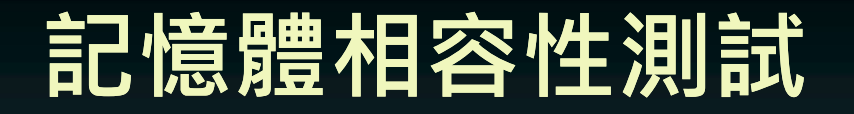

## 1.點選開始按鈕所有應用程式,找到Windows 系統管理工具,進入後即可找到 Windows 記憶體診斷工具。

**MARKET SERVICE** 

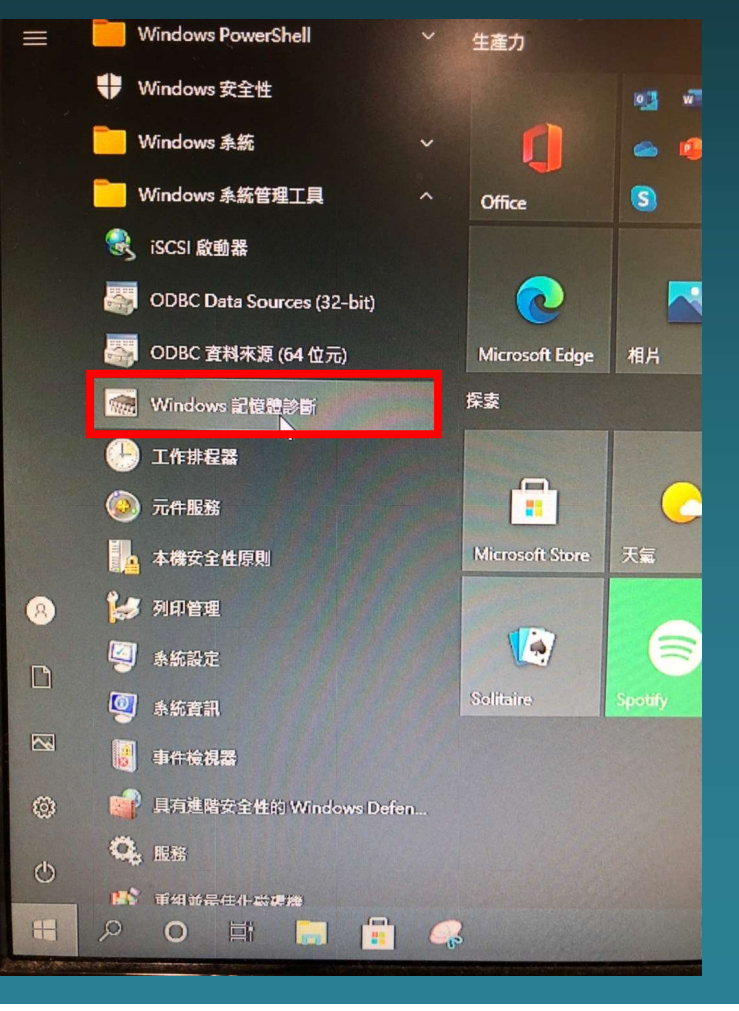

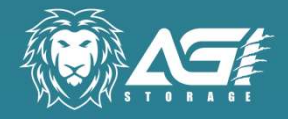

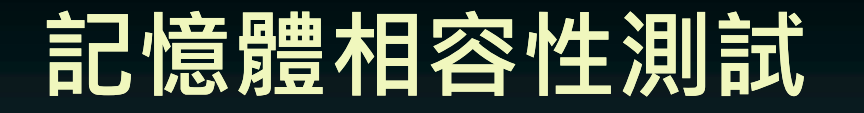

2.啟動軟體後,使用系統建議選項,點下去之後電腦就會重新啟動開始測試, 接著就是耐心等待檢檢測完畢,重開機後就會看到桌面右下角的報告。如果檢測 過程中不想等待想要結束,請直接按下鍵盤上的ESC即可直接退出並重新開機。

**CONTRACTOR** 

Windows記憶體診斷工具

Windows正在檢查記憶體問題... 這可能需要幾分鐘。

正在進行第 1 階段測試 (共 2階段): 01% 完成 整體測試狀態: 00% 完成

狀態: 尚未偵測到問題。

雖然測試有時候可能顯示成未進行中,不過實際仍在執行。請等候測試完成...

windows會自動重新啟動電腦。登入之後,會再次顯示測試結果。

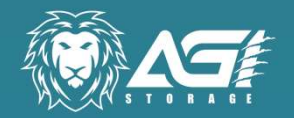

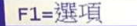

## Thank You ! www.agi.com